## **IlmuKomputer.Com**

Heatlah iimu dengan menuliskannya

# **Membuat Front dan Back Matter di Open Journal Systems**

#### **Happy Chandraleka**

*hchandraleka@gmail.com http://thecakrabirawa.wordpress.com*

#### *Lisensi Dokumen:*

*Copyright © 2003-2007 IlmuKomputer.Com Seluruh dokumen di IlmuKomputer.Com dapat digunakan, dimodifikasi dan disebarkan secara bebas untuk tujuan bukan komersial (nonprofit), dengan syarat tidak menghapus atau merubah atribut penulis dan pernyataan copyright yang disertakan dalam setiap dokumen. Tidak diperbolehkan melakukan penulisan ulang, kecuali mendapatkan ijin terlebih dahulu dari IlmuKomputer.Com.*

Dalam cetakan sebuah jurnal akan memuat tiga bagian, yaitu bagian depan, tengah dan bagian belakang. Bagian depan (*front matter*) umumnya memuat *cover*, daftar isi, lembar abstrak, dll sampai hal-hal sebelum bagian artikel sebuah jurnal. Bagian tengah, memuat artikel-artikel ilmiah pada sebuah jurnal. Bagian belakang (*back matter*) memuat, hal-hal setelah artikel ilmiah pada sebuah jurnal, petunjuk penulisan, dll yang biasa ada di bagian belakang. Letak *front matter* dan b*ack atter* pada daftar isi sebuah edisi di Open Journal Systems (OJS) diperlihatkan seperti gambar di bawah ini.

#### Vol 44, No 2 (2016)

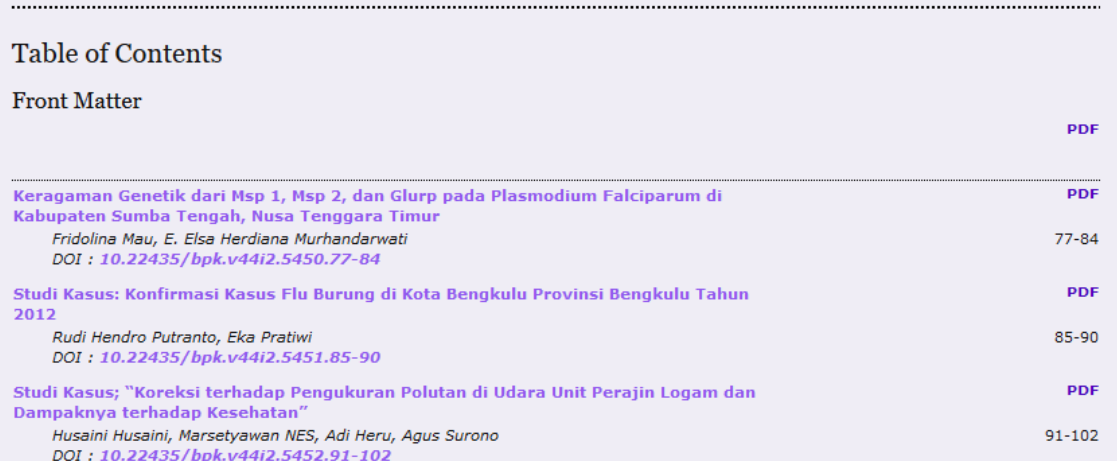

*Komunitas eLearning IlmuKomputer.Com Copyright © 2003-2007 IlmuKomputer.Com*

## **IlmuKomputer.Com**

Heatlah iimu dengan menuliskannya

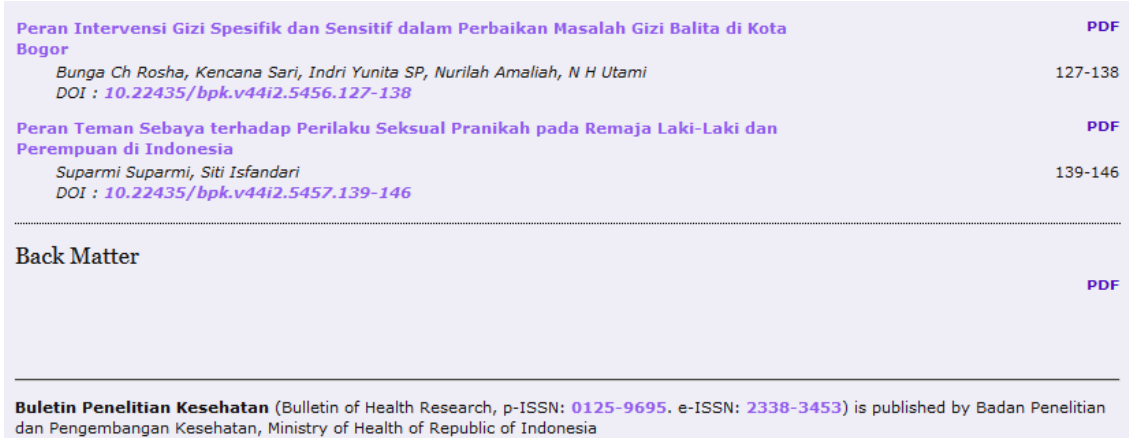

Berbeda dengan artikel yang melalui proses *review*, bahan-bahan untuk *front matter* dan *back matter* tidak dilakukan proses *review*, sehingga bisa diunggah menggunakan fitur **Quick Submit** di OJS.

Inilah langkah-langkah membuat *front matter* dan *back matter* pada OJS:

1. Lakukan login sebagai manager, ketik *username* dan *password* pada kotak yang tersedia, kemudian klik tombol **Log In**.

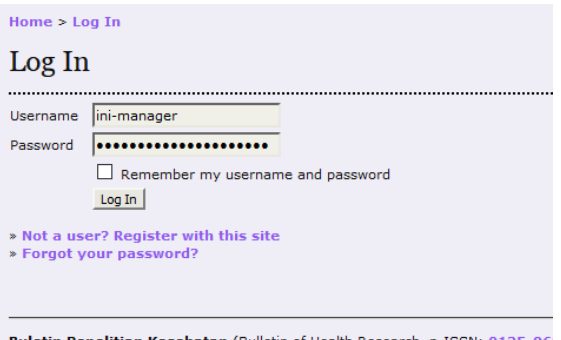

**Buletin Penelitian Kesehatan** (Bulletin of Health Research, p-ISSN: 0125-96<br>dan Pengembangan Kesehatan, Ministry of Health of Republic of Indonesia

#### 2. Anda akan masuk ke halaman **Journal Management**, klik **Journal Sections**.

**Home > User > Journal Management** 

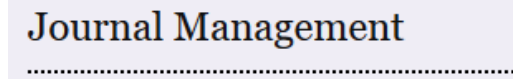

### **Management Pages**

- **\* Announcements**
- **> Files Browser**
- **» Journal Sections**
- » Review Forms
- » Languages
- » Masthead
- » Prepared Emails » Reading Tools
- » Setup
- > Stats & Reports
- » Payments
- > System Plugins
- \* Import/Export Data

*Komunitas eLearning IlmuKomputer.Com Copyright © 2003-2007 IlmuKomputer.Com*

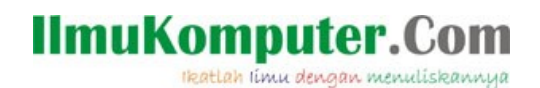

#### 3. Akan tampil halaman **Journal Sections**, klik **CREATE SECTION**.

Home > Journal Management > Journal Sections

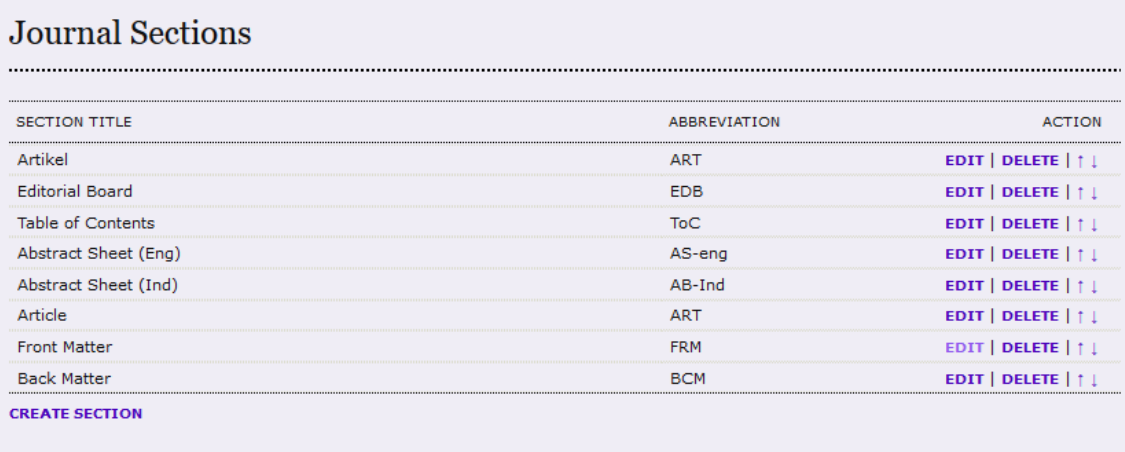

Buletin Penelitian Kesehatan (Bulletin of Health Research, p-ISSN: 0125-9695. e-ISSN: 2338-3453) is published by Badan Penelitian

4. Pada halaman **Section** yang tampil, isilah seperti di bawah ini. Pada bagian **Section title** isikan dengan '*Front Matter*' atau '*Back Matter*', demikian juga pada **Abbreviation**-nya, disesuaikan. Untuk isian yang lainnya mengikuti gambar yang ada di bawah ini.

Home > User > Journal Management > Journal Sections > Section

#### Section

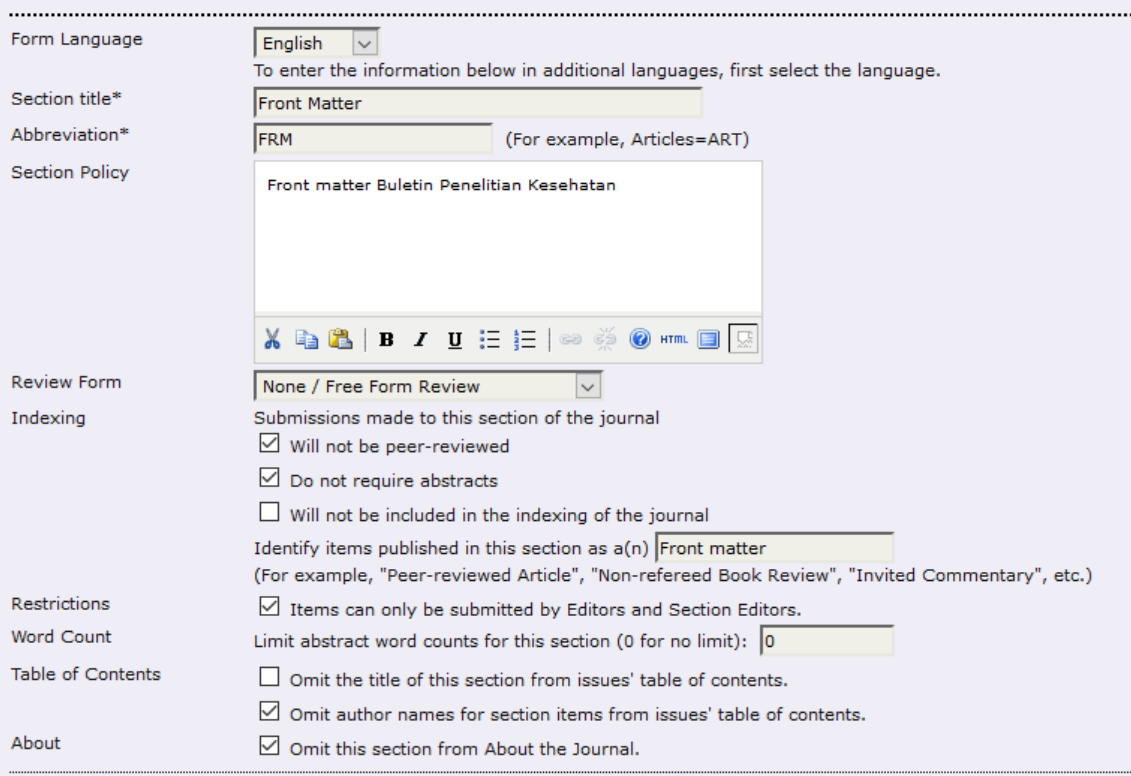

5. Klik tombol **Save** yang ada di bawahnya. Selesai sudah pembuatan *front matter* dan *back matter.*

### **IlmuKomputer.Com** Heatlah iimu dengan menuliskannya

6. Selanjutnya mengunggah bahan-bahan untuk *front matter* dan *back matter*. Klik menu **Import/Export Data** pada halaman **Journal Management**.

**Home > User > Journal Management** 

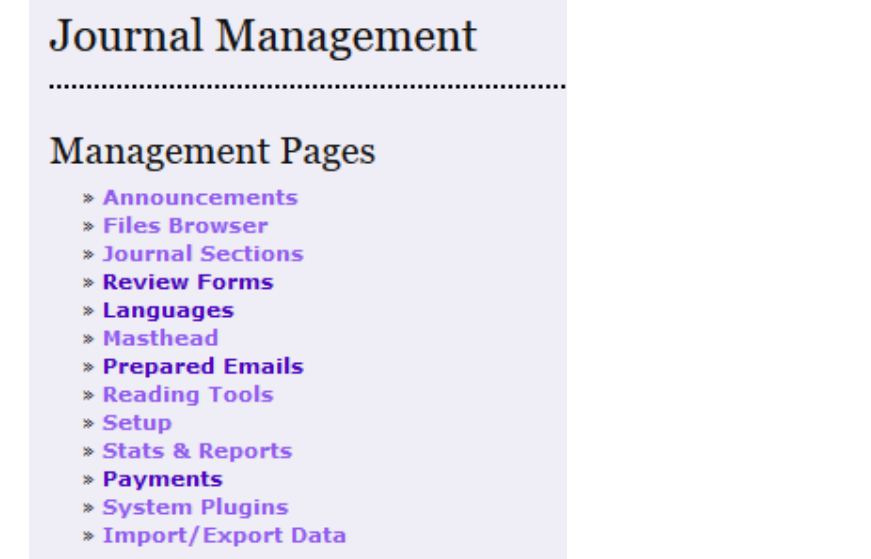

7. Akan tampil halaman **Import/Export Data**. Klik **QuickSubmit Plugin**.

Home > User > Journal Management > Import/Export Data

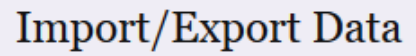

- CrossRef XML Export Plugin: Export article metadata in CrossRef XML format.
- . DOAJ Export Plugin: Export Journal for DOAJ and supply journal information for inclusion
- . Erudit Article Export Plugin: Export articles using the English Erudit DTD
- . METS XML Export Plugin: Export Journals in METS XML
- . Articles & Issues XML Plugin: Import and export articles and issues
- . PubMed XML Export Plugin: Export article metadata in PubMed XML format for indexing in MEDLINE.
- · QuickSubmit Plugin: One-step submission plugin
- . Users XML Plugin: Import and export users
- 8. Anda akan masuk ke halaman **QuickSubmit Plugin** seperti pada gambar di bawah ini.

## **IlmuKomputer.Com**

Heatlah iimu dengan menuliskannya

## QuickSubmit Plugin

This plugin allows you to quickly add complete submissions to the editing queue or directly into an issi

Form Language

English  $\vert \vee \vert$ To enter the information below in additional languages, first select the lan

## **Submission Destination**

Select whether to add new submissions to an existing issue or to leave in the editing queue.

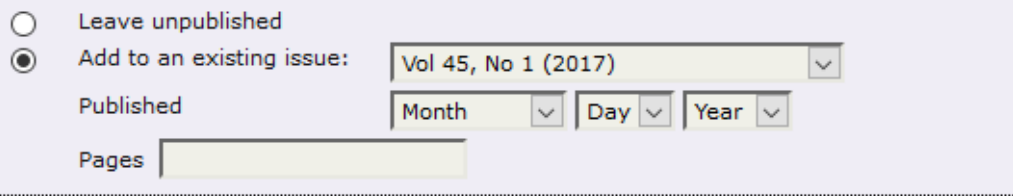

### **Submission Data**

#### Journal Section

Select the appropriate section for this submission (see Sections and Policies in About the Journal).

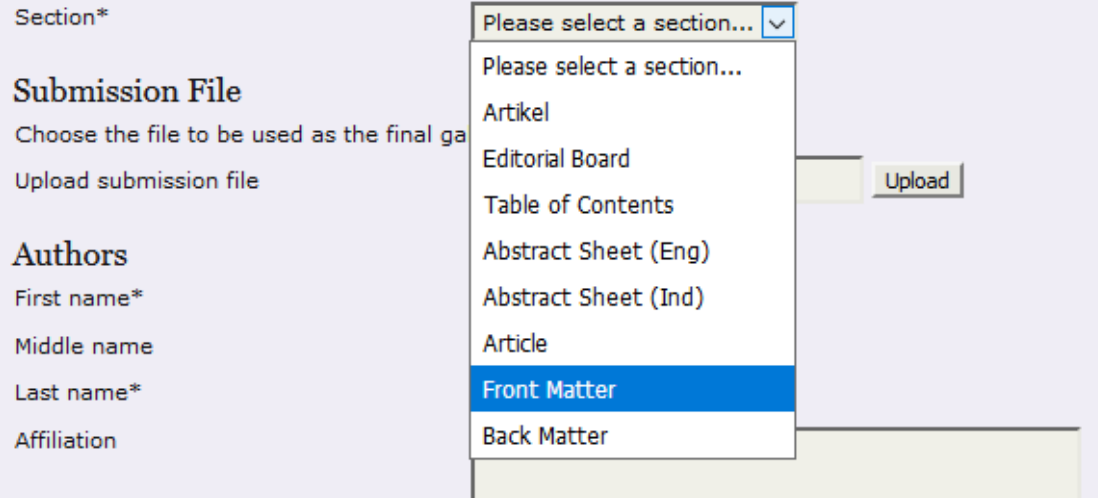

- 9. Pada bagian **Add to an existing issue** pilih nomor terbitan yang akan dilengkapi dengan *front matter* atau *back matter* ini.
- 10. Pada bagian **Section**, pilih *front matter* atau *back matter*.
- 11. Pada bagian **First name** dan **Last Name** bisa dituliskan nama petugas yang mengunggah *front matter* atau *back matter*.
- 12. Pada bagian **Email**, isikan alamat *email*-nya.
- 13. Pada bagian **Title** bisa dituliskan judul *front matter/back matter* nya.

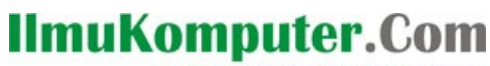

reatlah iimu dengan menuliskannya

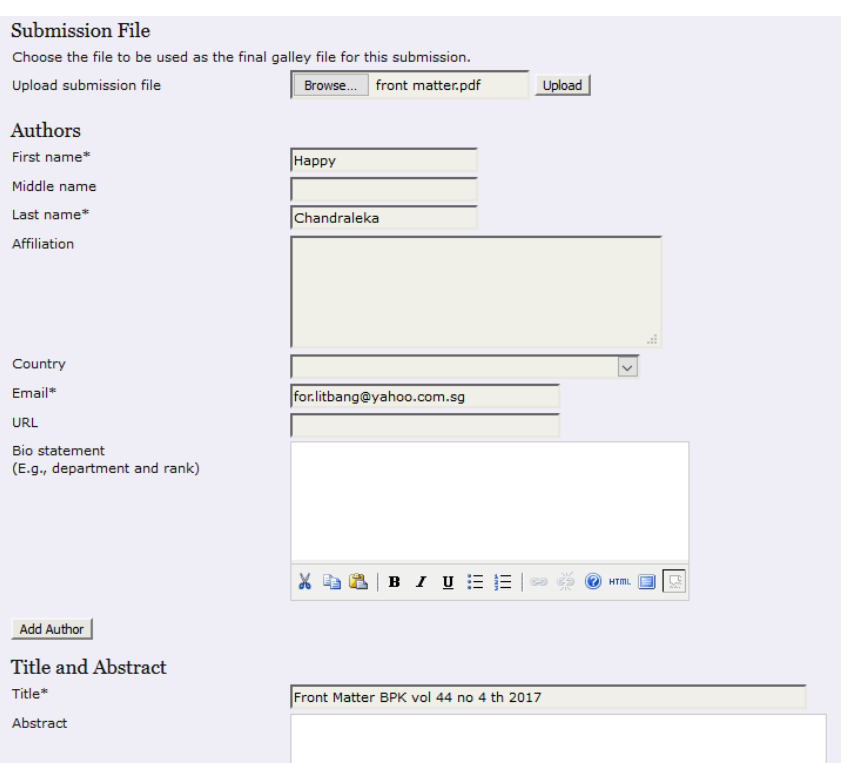

- 14. Klik tombol **Save and continue**
- 15. Sekarang lakukan *login* sebagai editor. Pada sisi editor akan tampil **Table of Contents** seperti gambar di bawah ini.

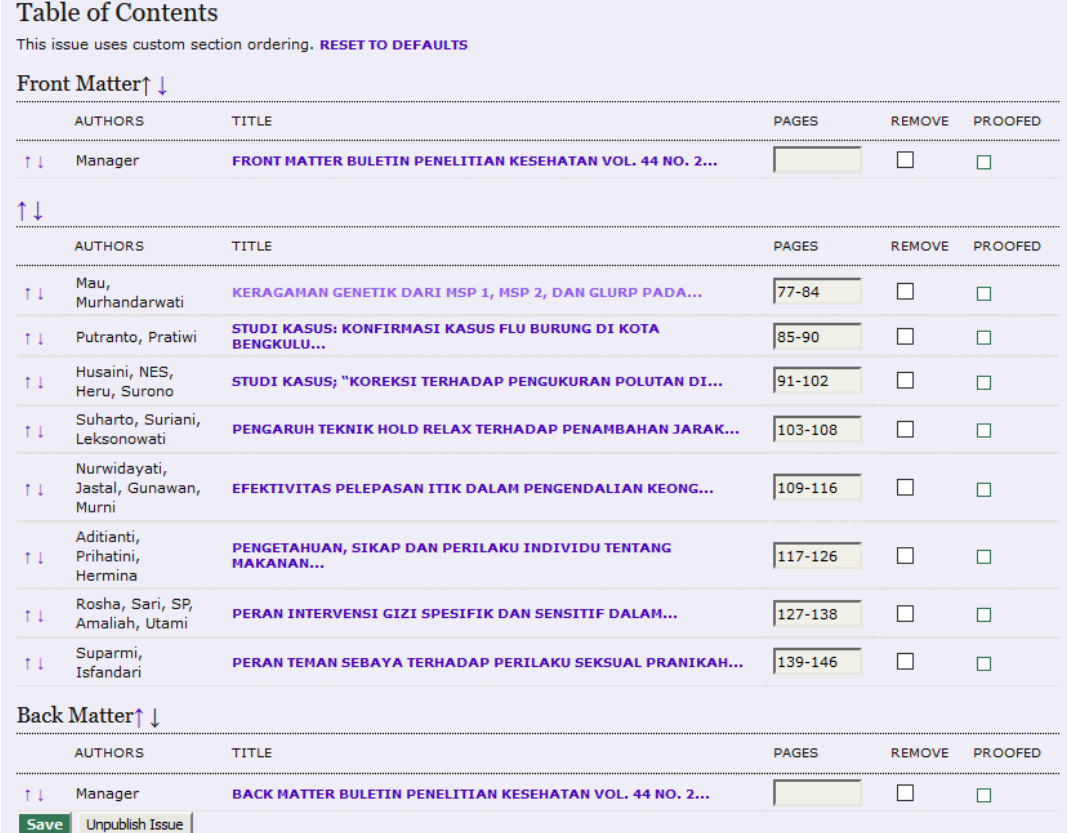

*Komunitas eLearning IlmuKomputer.Com Copyright © 2003-2007 IlmuKomputer.Com*

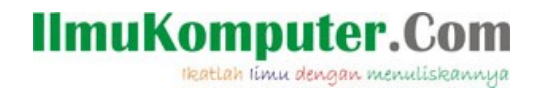

Demikian cara membuat *front matter* atau *back matter* di OJS. Semoga bermanfaat.

### **Biografi Penulis**

**Happy Chandraleka**. Seorang penulis TI independen. Menyelesaikan S1 di Teknik Elektro Universitas Diponegoro. Saat ini mengelola portal Open Journal Systems dengan 22 jurnal milik Badan Penelitian dan Pengembangan Kesehatan, Kementerian Kesehatan Republik Indonesia. Informasi tentang penulis dapat dilihat di [http://thecakrabirawa.wordpress.com](http://thecakrabirawa.wordpress.com/) dan dapat dihubungi via email hchandraleka@gmail.com.

(ditulis di Percetakan Negara 29, Jakarta, Sya'ban 1438 H / Mei 2017 M)